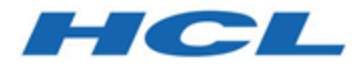

#### **Unica Link V12.1.2 JDBC Connector User Guide**

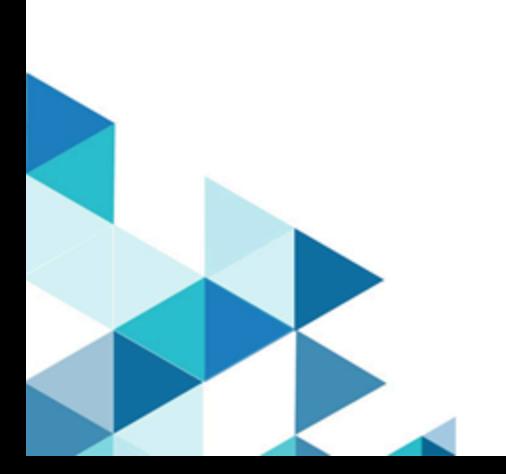

#### Contents

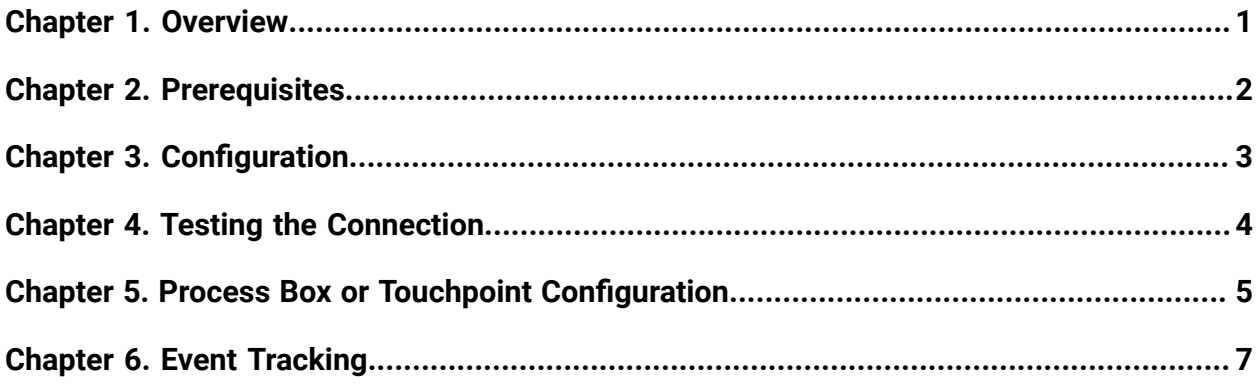

## <span id="page-2-0"></span>Chapter 1. Overview

You can use the JDBC connector to perform database operations like insert, delete, update and upsert. You can also execute SQL queries.

Run the JDBC connector from Unica Journey, which maintains a list of uploaded data. A response is sent back to the Kafka location containing fields like status, timestamp, errormessage, and IDENITITY, which comes with the input.

#### <span id="page-3-0"></span>Chapter 2. Prerequisites

To use the JDBC connector, your system must meet the following prerequisites:

- Database version and drivers that supports JDBC connector.
- Database drivers that comply with JDBC 4.2 or later specifications.
- Based on the installation type, place the drivers in the appropriate location. Depending on your database, place the appropriate JAR files within the com.hcl.hip.adapters.m4jdbc folder in the DTXHOME/jars location.
	- **DXTHOME for native environment**

<Link\_Installation\_Folder>/tomcat-context/install

◦ **DXTHOME for Docker environment**

Server: /opt/hcl/hip

Rest/Runtime: /opt/runtime

◦ **DXTHOME for Windows environment**

<Link\_Installation\_Folder>

**Note:** Unica Link installation does not package drivers with the installer.

# <span id="page-4-0"></span>Chapter 3. Configuration

To use JDBC connector, contact your Unica administrator. The administrator will configure a connection for you.

To configure a connection, the Unica administrator must configure a few connection properties. The connection properties are listed in the following table:

| <b>Property</b> | <b>Description</b>                                                                             |
|-----------------|------------------------------------------------------------------------------------------------|
| URL             | The URL used to connect to the database.                                                       |
| User            | Username of the database on which you want to per-<br>form the operation.                      |
| Password        | Password of the database on which you want to per-<br>form the operation.                      |
| Driver          | Provide a value if you have installed multiple DB dri-<br>vers. Specify the driver class name. |

**Table 1. Connection properties to configure a JDBC connector**

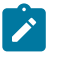

#### **Note:**

- To perform update operation on a record in the database table, you need a primary key (the primary key is a column, or set of columns, whose values uniquely identify each row in the table) in the table, which helps in updating the existing record in the table.
- JDBC connector has the batch size of 10 with each batch containing 10,000 records.
- JDBC connector supports Unica Journey and not Unica Campaign.
- Logs are generated and stored in the assigned location.

## <span id="page-5-0"></span>Chapter 4. Testing the Connection

To test the connection, complete the following steps:

1. Click the **Test** button.

The system invokes a query operation on JDBC connector to confirm if the following conditions are met:

- The server is reachable.
- The connection parameters are valid.
- 2. To create a connection, select JDBC connection for the connection type.
- 3. Select the details and provide the credentials to test the connection.

#### <span id="page-6-0"></span>Chapter 5. Process Box or Touchpoint Configuration

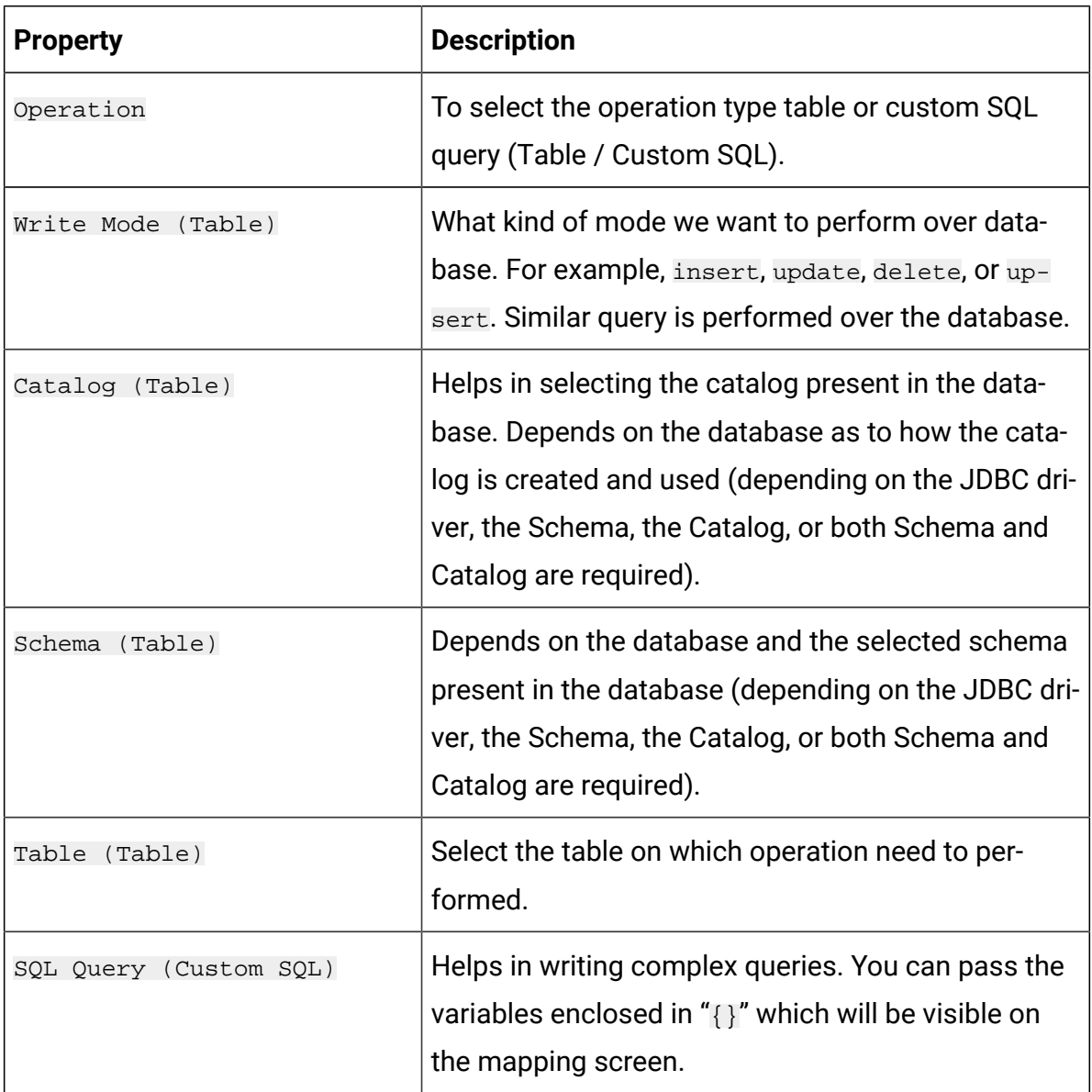

In case of Table operation, the field mapping screen is generated based on the selected table type, and in case of Custom SQL type operation, the field mapping screen is generated based on the variable passed inside the {} in Custom SQL textbox.

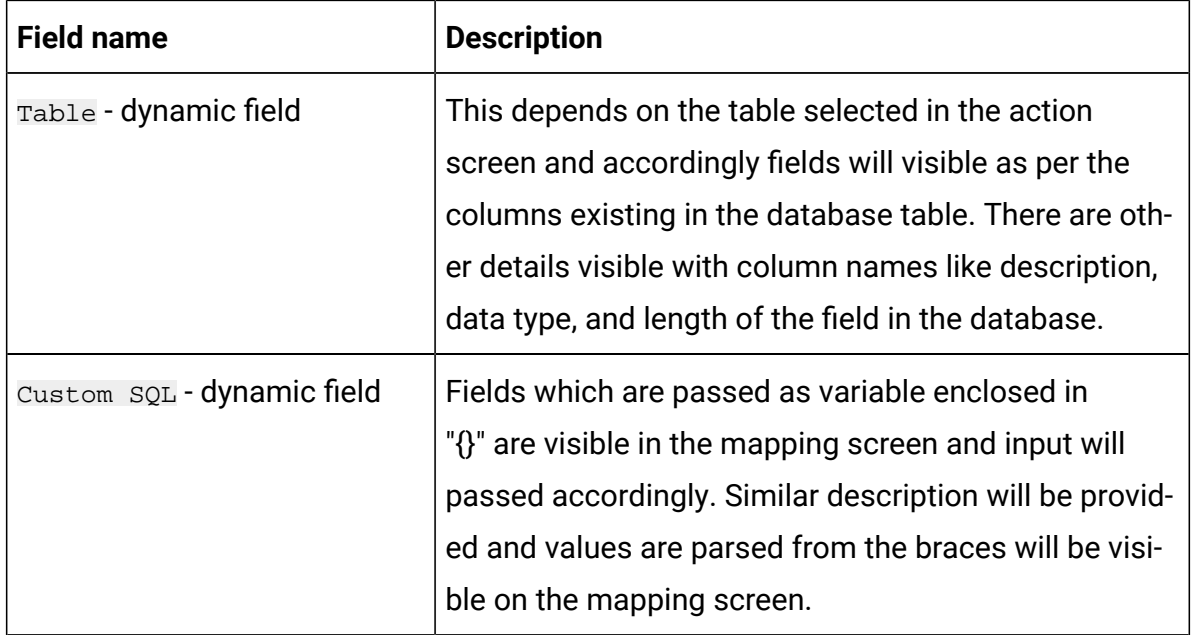

## <span id="page-8-0"></span>Chapter 6. Event Tracking

The JDBC connector, as an input, provides fields that exist in the database and performs operations over the database using the input file.

Responses will be generated for each record, with their description, based on the final response.

The response contains the following details:

- Status
- TimeStamp
- ErrorMessage
- Identity field